# **De Klenner**

Marens Inseraat hett wat bröcht, Maren hett en Opdrag! Se schall an'n 14. September en Festeten in en privaten Huusholl kaken. Maren snackt mit de Opdraggevers dat Menü af. En Fischgang is ok vörsehn. Wieldat Maren allens inköpen mutt (de Kosten kriggt se natüürlich wedder), mutt se den Dag nu nau planen. Dorto brukt se den Terminklenner vun Works.

### **Woso en elektroonschen Klenner?**

De gode ole Klenner ut Papeer hett mennig Vödelen, man de elektroonsche Klenner hett ok en poor. Kannst em liekso as den Papeerklenner mitnehmen, sünnerlich wenn een en PC to'n Mitnehmen hett. Termine laat sik lichter verännern – ahn Dörstrieken un Radeern. Bavento nimmt een de Computer mennig Arbeiten af: De Termine laat sik t.B. sorteern or in Kategorien indelen. Opdrääg sünd geschäftlich, Sport is privaat. Op Wunsch wiest de Klenner bloots de een orr de anner Kategorie. So hest stückerwat Klenner in een! – Bavento kannst den elektroonschen Klenner, as jede Datei, kopeern orr per Email verschicken. Un natüürlich drucken.

Den Klenner vun Works maakt Se so apen:

• över den Works-Start, indem dat Se dor toeerst de **Homepage** anklickt un

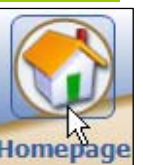

denn rechterhand op den Knoop **Kalender öffnen** klickt. De **Homepage** warrt automaatsch laadt, wenn Se den Works-Start frisch opmaakt, un wiest Se jümmers glieks de Termine vun den aktuellen Dag.

• …orr över **Start | Alle Programme | Microsoft Works | Microsoft Works Kalender**. – Wenn Se den Klenner anduernd bruken warrt, lohnt sik dat, en direkte Verknüppen dorto op den Desktop to leggen – süh Siet 3.

As eerst much de Klenner geern to'n Standardklenner maakt warrn; he beed in en Dialoogfenster üm. Klickt Se den Hoken ut dat Kästchen vör **Diese Prüfung…** weg un dorna op **Ja**. Denn fraagt de Klenner nienich wedder.

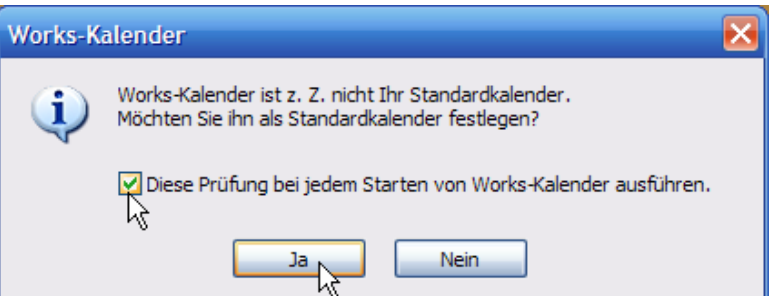

De Klenner hett bloots wenig Menüs – **Datei**, **Bearbeiten**, **Ansicht** un **?** – un en eenzige Symboolliest mit wenig, avers nütte Knööp: Se köönt sik hier de Termine per Dag Hins, per Week **I** worked orr as Maands-Översicht **I** Monat wiesen laten. Probeert Se allens dörch un schalt Se denn op **Tag** .

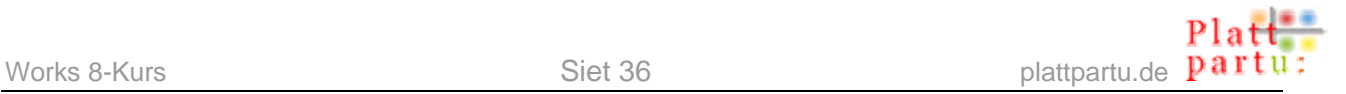

# **Termine ingeven**

### Termine "light"

Maren much nu ehr Termine för den 14. September ingeven. Dorto mutt se düssen Dag eerstmal opblädern. Links **A** finnt sik en lütt Kalendarium; mit de Piel rechts un links vun den

Maandennaam kannst de Maanden vör- un trüchblädern. Den Dag klickst eenfach an.

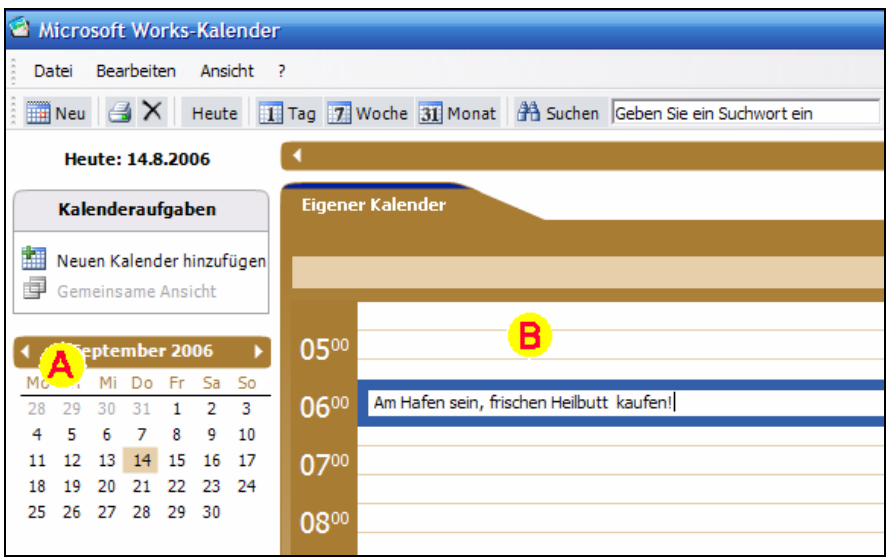

Rechterhand kümmt nu en lerriges Terminblatt **B** för düssen Dag vörtüüg. Maren hett sik vörnahmen, heel fröh op to ween, dat se den besten Fisch kriggt. Also klickt se in en Zell blangen de Klockentied **06<sup>00</sup>** un driggt dor ehrn Termin in. Bi de latern Klockentieden driggt se de annern Saken in, de se vörhett. Na nerrn blädert se mit den Rullbalken.

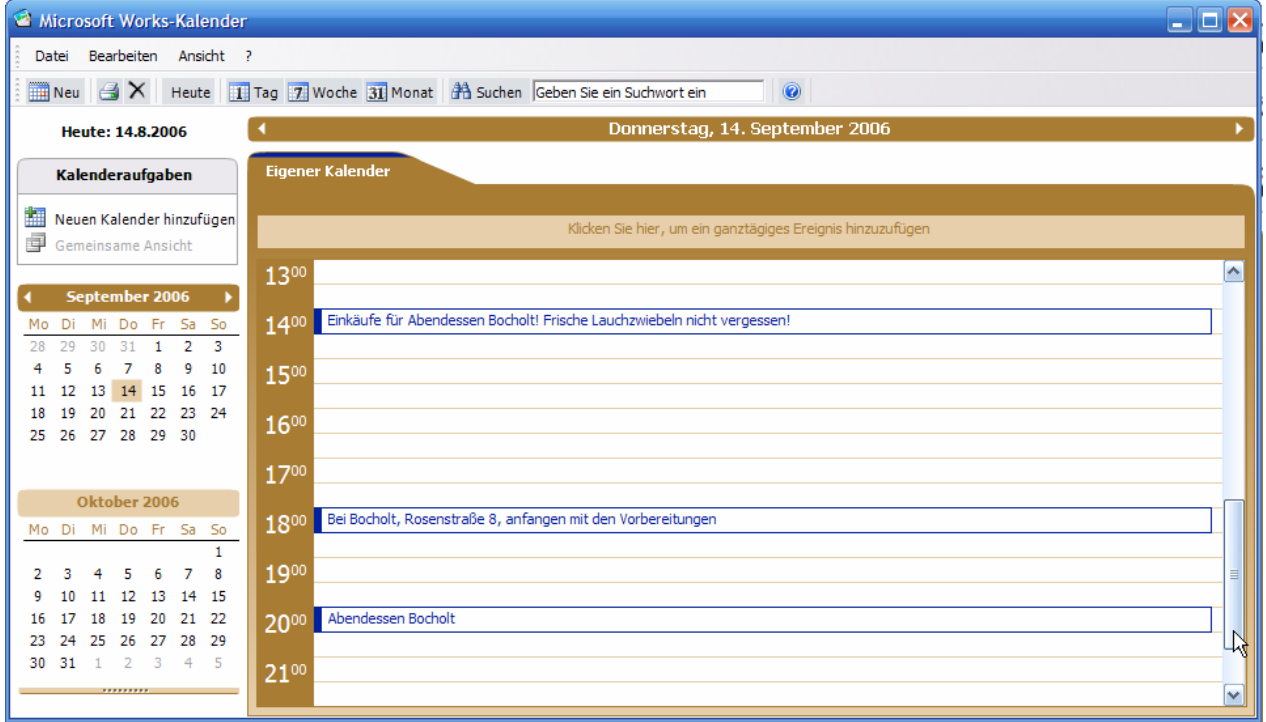

Dat is de Methood, na de een Termine ok in en Papeer-Terminklenner indriggt. Man de elektroonsche Terminklenner kann mehr, wenn een em de Schangs gifft. Probeert wi dat ut!

### **Welkeen Dag hebbt wi denn?**

För den Works-Klenner fangt de Week mit en Maandag an, un elk Dag fangt Klock 7 morgens an. Klock 6.45 höört also noch to'n Vördag! – För Lü as Bäcker un Krankensüstern un so welk, de heel fröh opstahn mööt, för de is dat Tüdelkraam. Se köönt dat af-

Kalenderoptionen

Kalenderwoche Erster Wochentag:

Anfangszeit:

Kalendereinstellungen | Persönliche Einstellungen

ännern, indem dat Se na Menü **Bearbeiten | Optionen** gaht. De Dialoog **Kalenderoptionen** geiht op. Se gaht op de Registerkoort **Kalendereinstellungen** un wählt dor de Tied ut, an de för Se de Dag anfangen schall – un, wenn Se wüllt, ok en annern Wekenanfangsdag.

*Wannehr de Dag anfangt, bestimmt Se!*

### **Termine richtig ingeven**

• Wüllt Se en Termin mit alle Schikanen ingeven, denn klickt Se op den Knoop **Neu** op de Symboolliest!

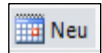

 $\blacktriangledown$ 

Y

Ländereinstellungen - Montag

07:00

• Dat Dialoogfenster **Neuer Termin** kümmt vörtüüg.

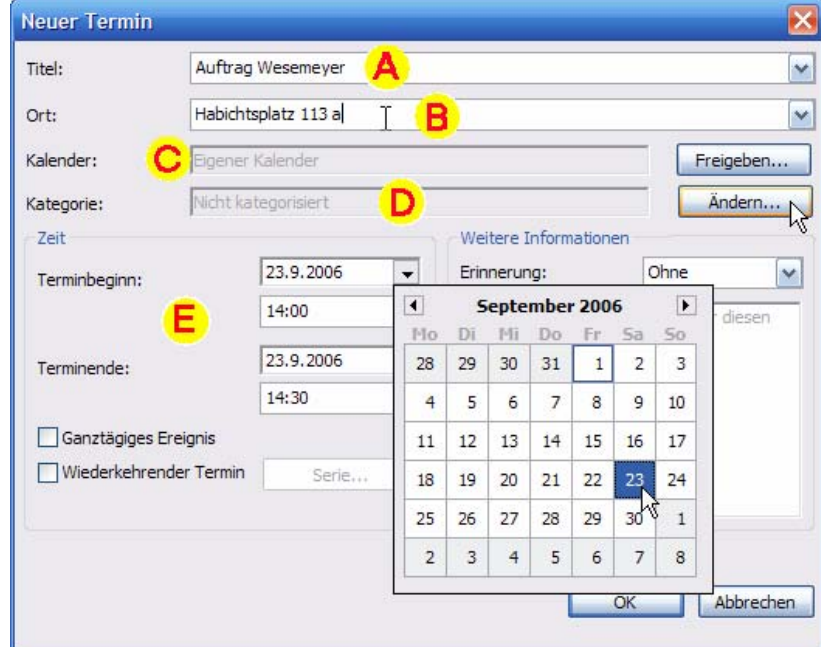

- Geevt Se eerstmal en **Titel** (also Naam) **A** för den Termin in, dorünner denn den **Ort B**. Wenn Se wüllt, köönt Se den Ort weglaten, de Titel mutt avers ween.
- In't Feld **Kalender C** dorünner kannst den Klenner utwählen, in den düsse Termin indraen warrn schall. Dat is bloots denn sinnvull, wenn een stückerwat mehr Klenner betreut, t.B. in en lütt Firma, 'neem de Klenners vun de Mitarbeiderschen ünnernanner vernetzt sünd. Mit den Knoop **Freigeben…** dorblangen kannst de annern Klenners anstüürn. Wi maakt dat nich. Uns Maren hett bloots een Klenner, as normale Lü, un denn kannst hier ok keen annern utwählen.

Kategorien bearbeiten...

Abbrechen

 $\overline{\mathbf{x}}$ 

- In't neegste Feld **Kategorie D** warrt't intressant. Hier steiht bloots "nicht kategorisiert", d.h. de Termin höört bether in keen Kategorie. Dat wüllt wi ännern un klickt op den dorblangen sitten Knoop **Ändern…**.
- En lütt Dialoog **Kategorien wählen** geiht op. Sett Se den Hoken bi de richtige Kategorie! Se köönt sogor mehr as een Hoken setten, t.B. bi **Geburtstag** un **Persönlich**! Denn klickt Se **OK**. – Woto de Kategorien nütt sünd, seht wi bald!
- In'n Beriek **Zeit E** mööt wi Works noch seggen, wennehr de Termin stattfinnen schall. Maakt Se dat Feld **Terminbeginn** mit Klick op den lütten Pel rechterhand an't Feld apen un wählt Se den Dag ut den Klenner. – Se köönt ok direkt in dat Feld klicken un dat Datum per Hand indragen.
- Liekso maakt Se dat mit de Klockentied bi den Terminbeginn.
- Leggt Se ok dat vörutsichtliche **Terminende** liekso fast.
- Nu gaht wi na den rechten Del vun't Fenster, na den Beriek **Weitere Information**. Dor köönt Se en Kommentar ingeven – to'n Bispill, wat Se wat Besünners mitbringen mööt.

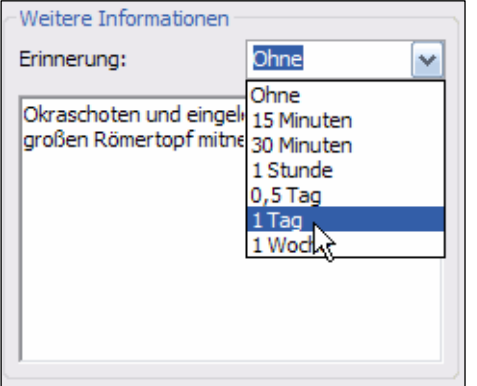

• Un in't Feld **Erinnerung** beedt Works an, dat dat Se in en bestimmten Afstand vör den Termin wohrschuut. Stellt Se man de Tied in, in de Se wohrschuugt warrn mucht!

Kategorien wählen

Kategorien auswählen  $\overline{\Box}$  Geburtstag Geschäftlich  $\overline{\Box}$  Jahrestag  $\Box$  Persönlich

- Denn klickt Se **OK**. De Termin is trecht.
- Bekiekt Se den Termin nu in'n Klenner! Wesselt Se dorbi ruhig twüschen de Ansichten **Tag** , **Wo**che **Zill Woche** un Maandenöversicht **31** Monat

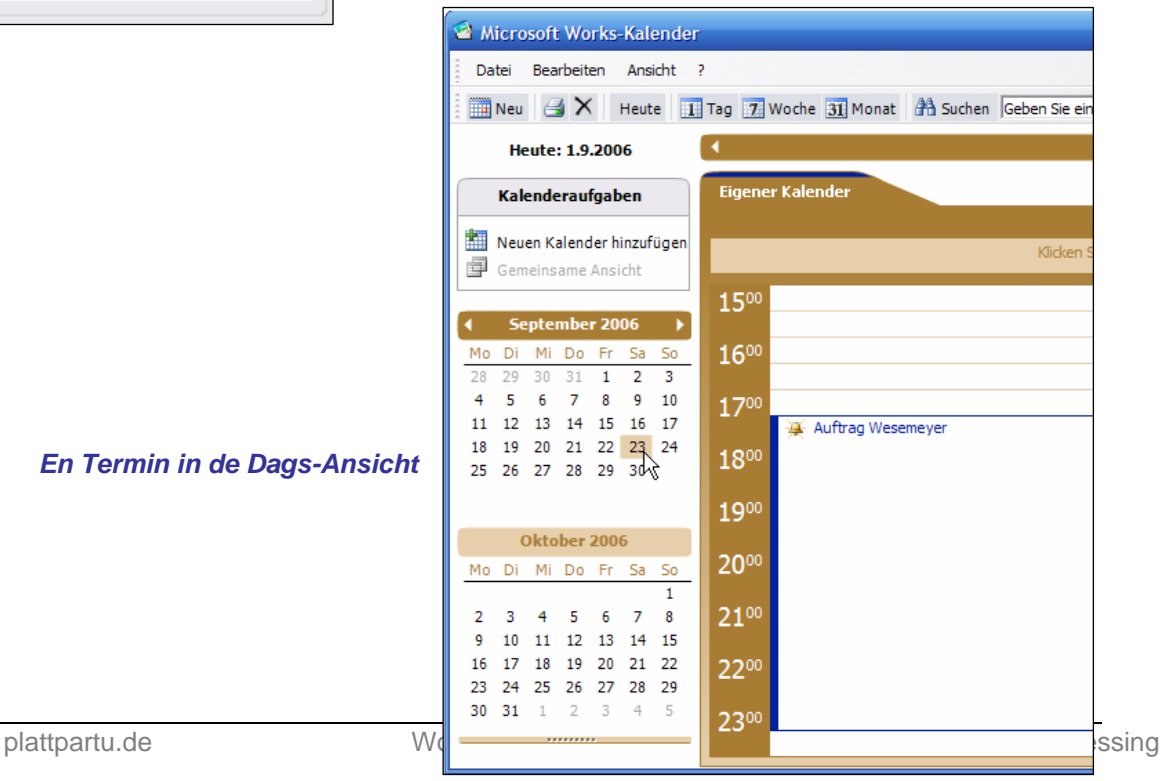

### **Kategorie-Tricks**

De Kategorien mööt Se nich so nehmen, as se sünd. Se köönt Kategorien, de Se nienich bruken warrt, löschen un egen niege Kategorien maken. Wenn Se in den Dialoog **Kategorien wählen** sünd, klickt Se dorto op den Knoop **Kategorien bearbeiten…**. En niege Dialoog **Kategorien bearbeiten** geiht apen, 'neem Se en Kategorie in de Liste markeert un denn **Umbenennen** orr sogoor **Löschen** köönt. In'n neddern Deel vun't Fenster köönt Se en Naam för en niege Kategorie intippen un denn de Kategorie **Hinzufügen**. — Düssen Dialoog köönt Se ok vun överall in'n Klenner per Menü **Bearbeiten | Kategorien** opropen.

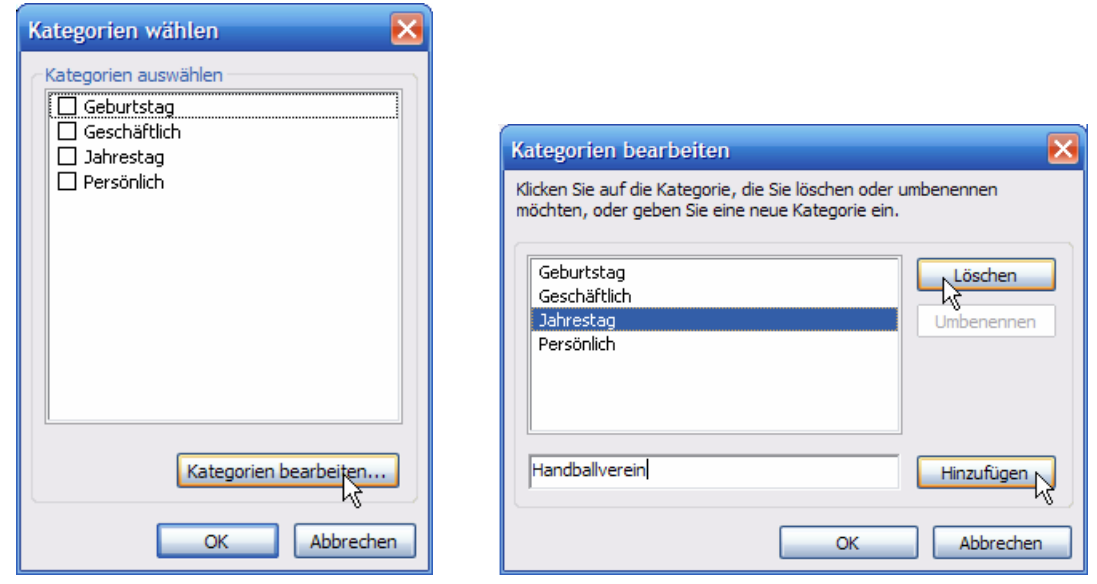

*Kategorien ganz na Ehrn Smack!* 

### **Termine mit Wohrschuug…**

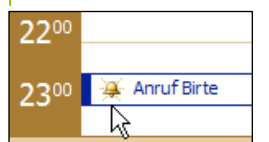

…hebbt in'n Klenner en lütte Bimmel vörn. Natüürlich mutt de Computer lopen, wenn dat

mit dat Wohrschuun klappen schall, dat's ja klaar. In'n rechten Momang warrt en poor Töön afspeelt, un en lütt Fenster mit de Erinnern geiht apen. Leider is de Klenner mennigmal to ieverig: Ok wenn de Termin al vörbi is, kriggt jümers noch en Wohrschuu präsenteert. Se köönt dat mit den Knoop **Element ausschalten** afstelln. – En Överblick över alle aktuelln Erinnern verschafft Se sik mit Menü **Ansicht | Erinnerungen**. *Termine mit Wohrschuug maakt sik auto-*

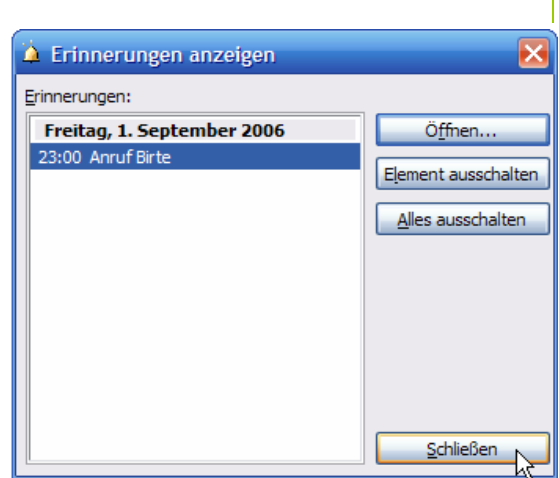

*maatsch bemerkbar*

#### **Jümmers erinnern?**

Bi niege Termine is betherto keen Wohrschuug vörsehn, Se mööt dat elkmaal extra instelln. Mucht Se geern hebben, dat de Klenner Se grundsätzlich an jeden Termin t.B. een

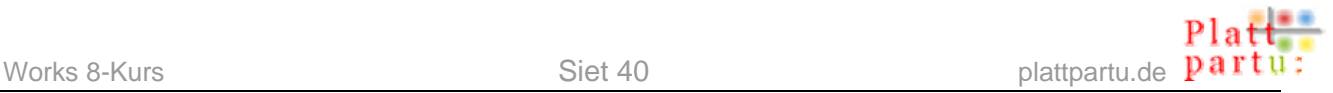

Stünn tovöör erinnert? Keen Problem. Gaht Se na Menü **Bearbeiten | Optionen.** De Dialoog **Kalenderoptionen** geiht apen. Se gaht op de Registerkoort **Kalendereinstellungen** un wählt dor in't Feld **Standarderinnerung** de Wohrschuug-Tied, de Se hebben wüllt. **OK**. – Nu warrt elk niege Termin automaatsch mit düsse Wohrschuug-Tied anleggt.

*Bitte jümmers Wohrschuug!* 

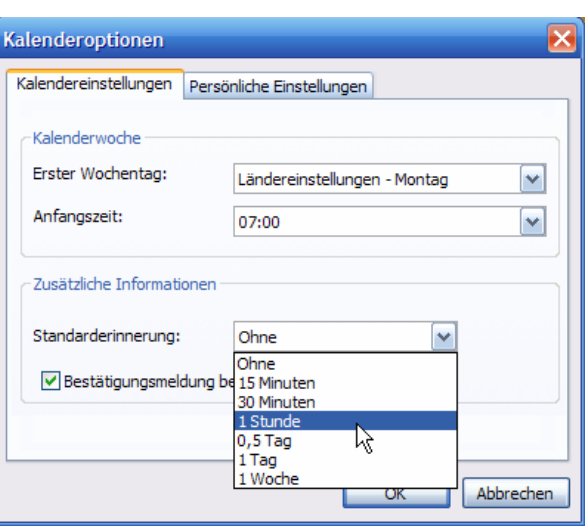

### **Wedderkehrn Termine**

Nu gifft Maren noch ehrn Sport-Termin in, de elk Week gliek is. Mutt se dat nu elk Week maken? Nich doch!

- Klickt Se op **Neu IIII** Neu **op de Symboolliest. Dat Dialoogfenster Neuer Termin** kümmt vörtüüg.
- Geevt Se allens so in, as Se dat wennt sünd. Maren gifft düssen Termin de Kategorie **Persönlich** un de sülvst maakte Kategorie **Handballverein**, indem dat se eenfach twee Hoken bi de Kategorienutwahl sett.
- Links nerrn in'n Beriek **Zeit** sett Maren nu den Hoken bi **Wiederkehrender Termin**.

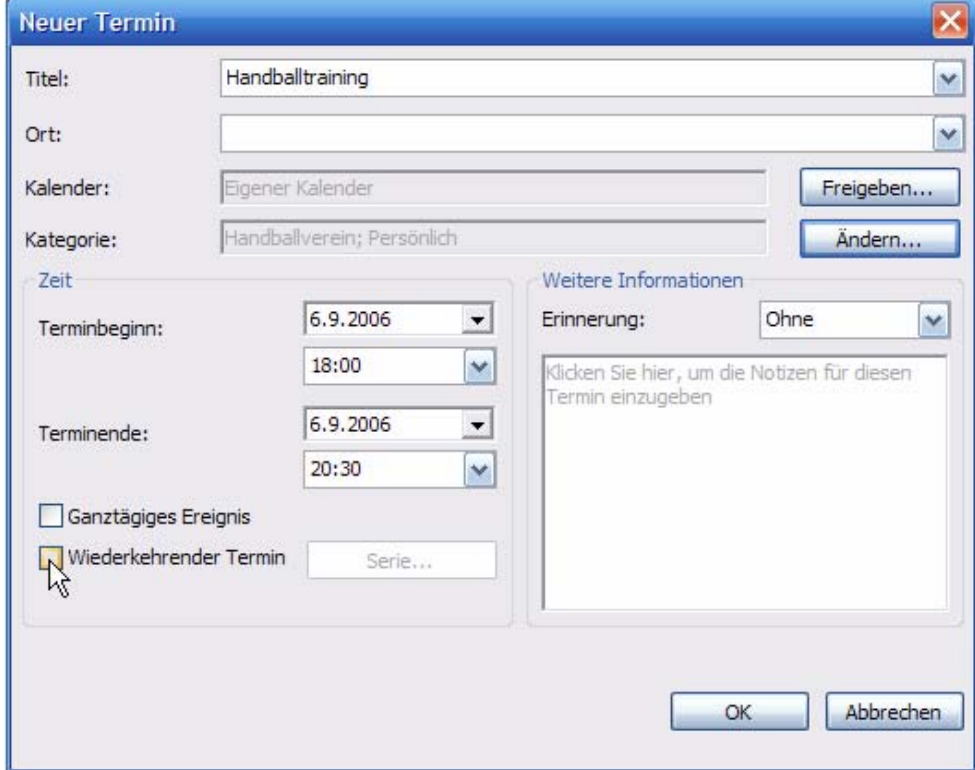

• Foorts verännert sik dat Fenster, un Works schrifft bi **Zeit** hen: **Dies ist eine Terminserie**. Plietsch sleit dat glieks wöchentliche Termine vör; Maren brukt also gor nix mehr ännern.

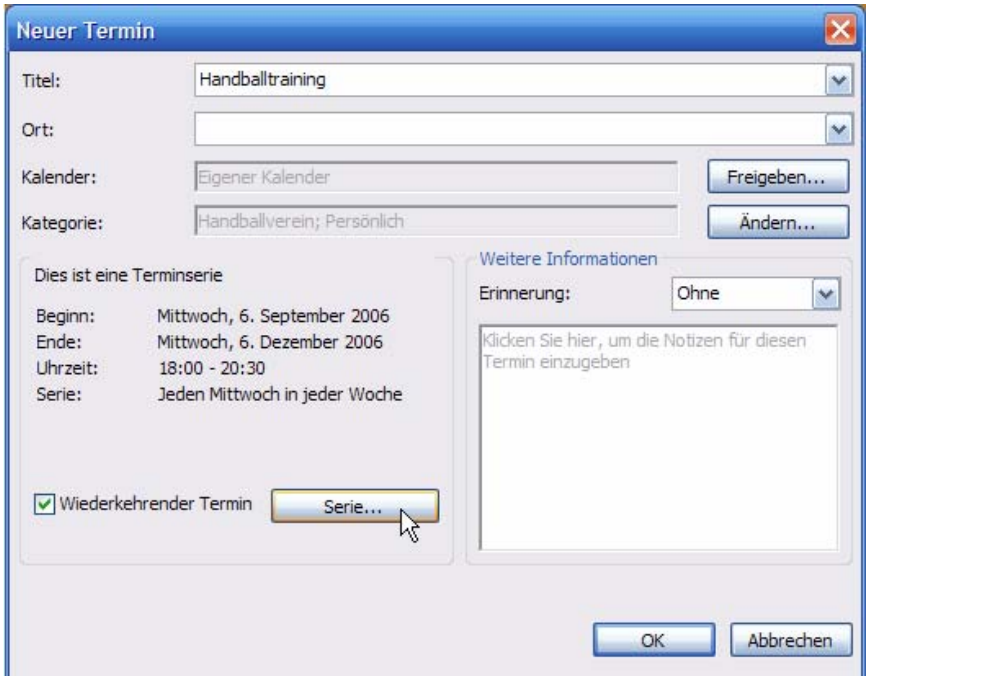

Serienoptionen

Serie

- Avers wat is, wenn de Termin nu alle twee Weken orr bloots elk Maand weer? Wüllt Se sowat instelln, denn klickt Se op den Knoop **Serie…**.
- En nieges Dialoogfenster **Serienoptionen** geiht apen, 'neem Se op dat Allerkomfortabelste allens instelln köönt, wat de Tieden vun de Terminserie angeiht.
- Maakt Se all apen Dialooge mit **OK**  to, un de Terminserie steiht in'n Klenner. Bekiekt Se sik dat Ergeevnis in de Ansicht **Tag** , **Woche EZ** Woche 11n Monat 31 Monat

#### **Un de Ganzdägigen Ereignisse?**

O Täglich Woche(n) am: Jede/Alle 1 T  $\Box$ Montag  $\Box$ Freitag ⊙ Wöchentlich  $\Box$  Dienstag  $\Box$  Samstag OMonatlich Mittwoch Sonntag O Jährlich Donnerstag Serienbereich Beginnt am: 6,9,2006  $\overline{\phantom{0}}$ **O** Endet am: 6.12.2006  $\overline{\phantom{0}}$ Vorkommen 10 章 O Endet nach: Uhrzeit des Termins Beginn: 18:00  $\checkmark$ Dauer: 2,5 Stunden  $\checkmark$ Ende:  $20:30$  $\ddot{\phantom{1}}$ Abbrechen OK

Wenn Se in'n Dialoog **Neuer Termin** den Hoken bi **Ganztägiges Ereignis** sett, fraagt de Klenner eenfach nich mehr na de Klockentied. De ganzdägigen Termine warrt in'n Klenner blaag ünnerleggt wiest.

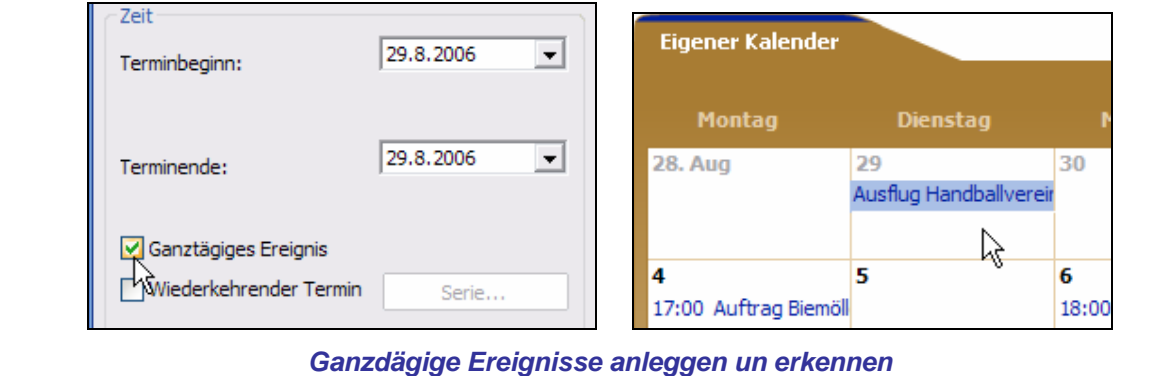

### **Niege Termine ganz fix**

Wenn Se in de Weken- orr Maands-Ansicht sünd un in'n rechten Deel vun't Fenster eenfach duppelklickt, kümmt glieks de Dialoog **Neuer Termin**, un de richtige Dag is al indragen.

# **Termine bearbeiten**

### **Termin löschen**

Upps, en Kunde hett sin Opdrag wegen Krankheit afseggt. Nu mutt Maren en Termin löschen. Geiht ganz licht:

• Klickt Se den Termin mit de rechte Muustast an un wählt Se ut dat Kontextmenü den Befehl **Element löschen…**

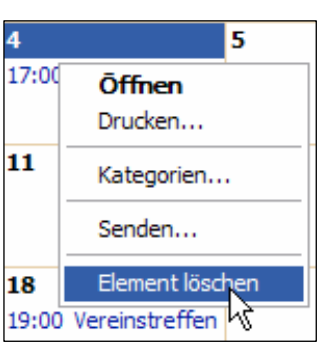

orr

• Markeert Se den Termin dör en eenfachen Klick mit de linke Muustast un klickt Se denn op den Knoop **Löschen X** op de Symboolliest.

In beed Fäll fraagt Works na, wat dat Element "wirklich endgültig" löscht warrn schall. "Endgültig" heet, dat sik dat Löschen nich rückgängig maken lett. Seht Se also to, dat Se ok den richtigen Termin erwischt hebbt, un denn seggt Se **Ja**!

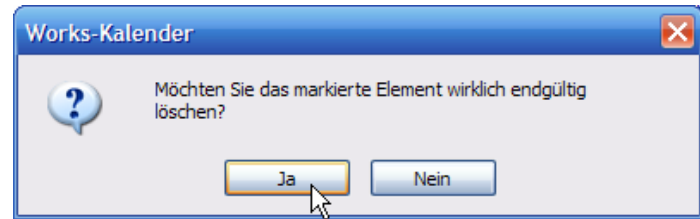

### **Termin ännern**

Hett sik an een Termin wat ännert? Orr hebbt Se vergeten, de Kategorie antogeven? Keen Problem, Se korrigeert em eenfach!

• Duppelklickt Se op den Naam vun'n Termin!

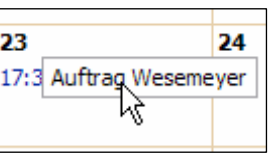

 $\overline{23}$ 

30

17:30 Auftra

orr

• Rechtsklickt Se den Termin un wählt Se ut dat Kontextmenü den Indrag **Öffnen**.

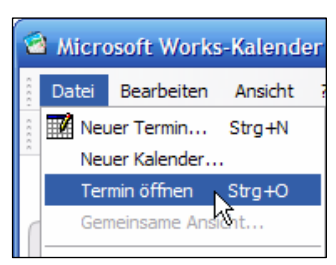

orr

• Markeert Se den Termin dör en eenfachen Klick mit de linke Muustast un klickt Se denn op Menü **Datei | Termin öffnen**. Alternative: Tastengriff **Strg+O**.

In all dree Fäll kriggt Se dat Dialoogfenster **Termin bearbeiten**, dat is de Tweeschen vun dat Fenster **Neuer Termin**. Hier köönt Se allens ännern.

Ok dat Datum, wenn't ween mutt.

24

Kategorien...

Flement löschen

Senden...

**Öffnen** Druck<sub>a</sub>n...

### **Serien bearbeiten**

Wenn Se en wedderkehrn Termin bearbeiten orr löschen wüllt, fraagt Works plietsch na, wat Se bloots düssen een Dag orr de ganze Serie löschen wüllt. Praktisch: Dat kümmt ja mal vör, dat en Termin mal utfallt orr dat Ferien sünd; den Termin muchst denn löschen, avers nich glieks de ganze Serie.

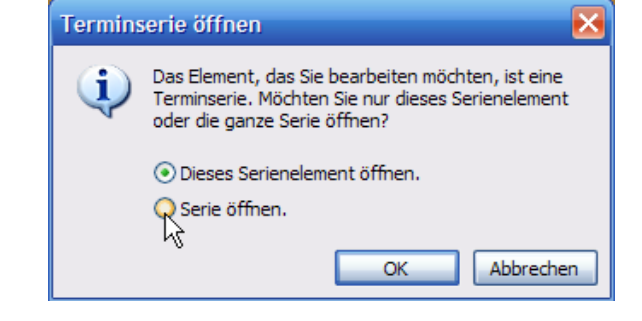

*Bi't Bearbeiten vun en wedderkehrn Termin fraagt Works na*

# **Klenner bruken**

Maren freit sik: Jümmers mehr Termine kaamt tostann, ok mehr Opdrääg. Da kannst licht de Översicht verleern. Nu warrt de elektroonsche Klenner richtig nütt.

### **Söken**

Wannehr weer nochmaal de Termin bi Bocholt? Staats sülven in'n Klenner to blädern, lett Maren dat den Computer doon!

• Op de Symboolliest vun'n Klenner gifft dat dat Feld **Suchen**. Dor gifft Maren dat Söökwoort **Bocholt** in un drückt op de **Enter**-Tast.

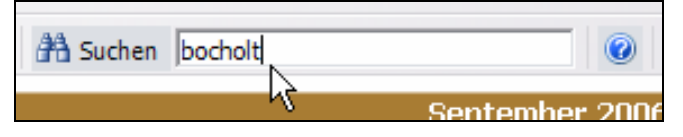

- Nu kümmt en Dialoog **Suchen** vörtüüg, 'neem ok glieks de opfunnen Termine oplist sünd.
- In de Ergeevnislist **A** köönt Se een vun de Ergeevnisse anklicken un mit de Knööp nerrn dat **Element öffnen**, de Egenschapen to kunnerleern, orr dat **Element löschen**, falls de Termin löscht warrn schall.
- Sünd keen Ergeevnisse kamen? Denn kann't ja ween, dat dat Söökwoort bloots in'n Kommentaar to den Termin steiht, nich in'n Titel. Klickt Se de Opschoon **Titel und Notizen suchen B** an un dorna op den Knoop **Suche starten C**.

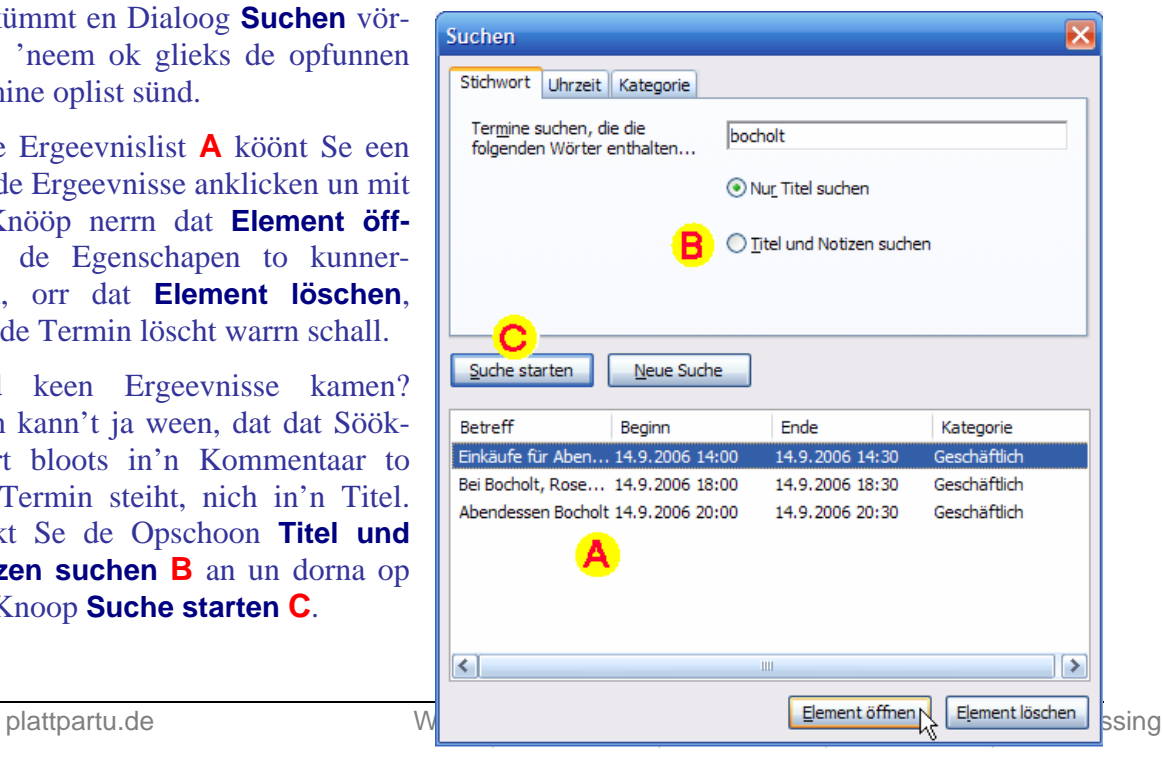

- Sünd to veel Ergeevnisse kamen? Denn mööt Se de Söök ingrenzen. Dorto deent de twee Registerkoorten **Uhrzeit** un **Kategorie**.
- Mit **Uhrzeit** grenzt Se de Söök na de Tied in, t.B. söcht Se Termine, de bloots an'n Morgen stattfindt.
- Mit **Kategorie** begrenzt Se de Söök op bestimmte Kategorien, wenn Se wiss sünd, dat de Termin, den Se söcht, in een vun düsse Kategorien steiht. Dorto klickt Se de Hokens bi all anner Kategorien weg un klickt denn op **Suche starten**.

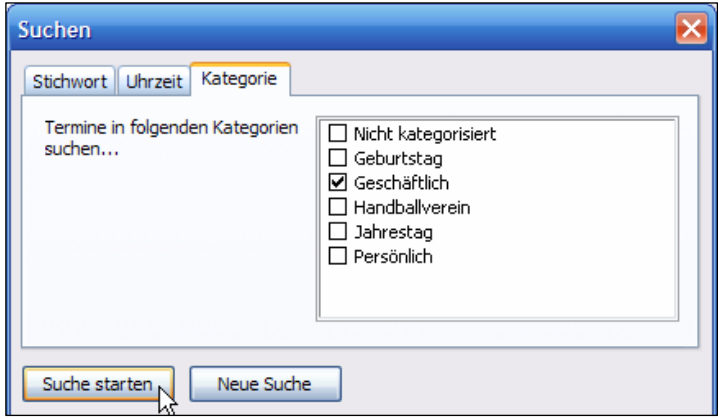

• Maakt Se de Dialoge mit **OK** to.

*Bloots in een Kategorie söken* 

#### **Ergeevnis sorteern**

Wenn Se en Söök-Ergeevnis orr överhaupt jichenseen List in Tabellnfoorm vör sik hebbt, köönt Se ehr mehrst sorteern, indem dat Se op de Spaltenöverschriften klickt. Dat gellt nich bloots in'n Klenner, nich bloots in Works, sünnern in de mehrsten Windows-Programme! Dat Bild wiest, woans Maren ehr Opdrääg na dat Anfangsdatum sorteert, indem dat se op **Beginn** klickt. Noch en Klick op **Beginn** wöör de Sorteern ümdreihn. Jüst so kannst ok na Naam usw. sorteern.

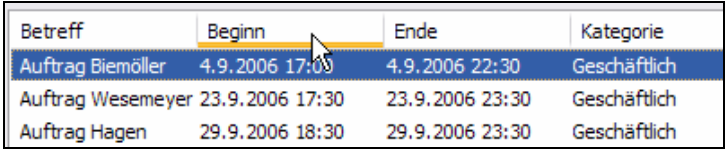

*Listen laat sik mehrst kinnerlicht sorteern*

### **Filtern**

Se wüllt överhaupt all Termine ut en bestimmte Kategorie oplist kriegen? Denn klickt Se op den Knoop **Suchen** op de Symboolliest vun'n Klenner.

• De Dialoog **Suchen** geiht op un will en Söökwoort hebben. Avers dat wüllt wi ja nich. Laat Se dat Söökwoort lerrig un klickt Se glieks op de Registerkooort **Kategorie**.

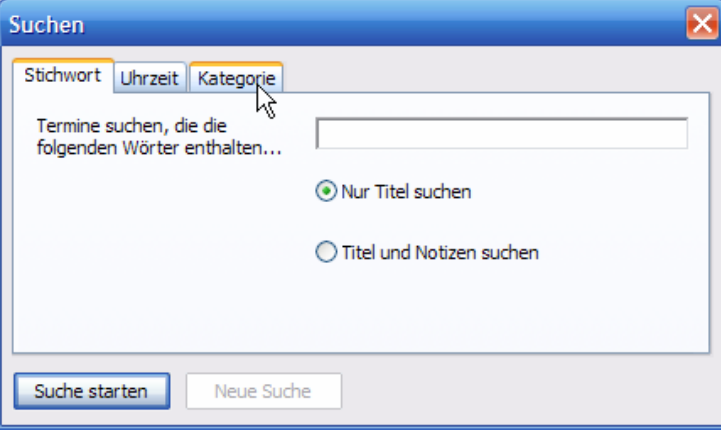

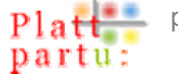

- Dor klickt Se de Hoken vun all de nich erwünschten Kategorien weg un klickt denn op **Suche starten** (süh Bild rechterhand).
- Nu kümmt de Liste mit all Termine in de erwünschten Kategorien.

Se wüllt, dat in'n Klenner överhaupt bloots Termine ut bestimmte Kategorien wiest warrt? Denn mööt Se den Klenner filtern.

• Wählt Se Menü **Ansicht | Kategoriefilter**. In't Ünnermenü köönt Se en Utwahl drepen, t.B. bloots de Termine wiesen laten, de Se ut Versehn keen towiest hebbt – süh Bild rechterhand.

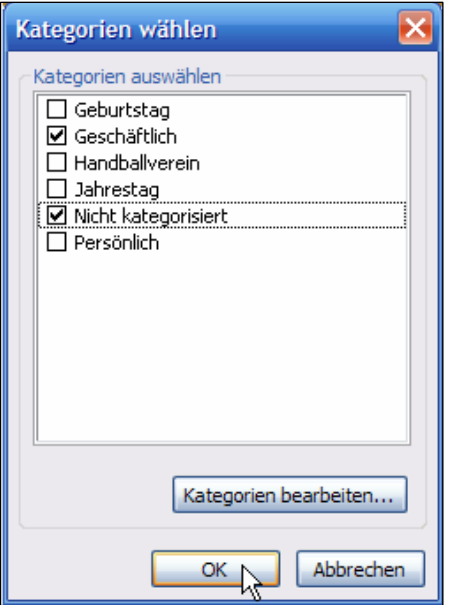

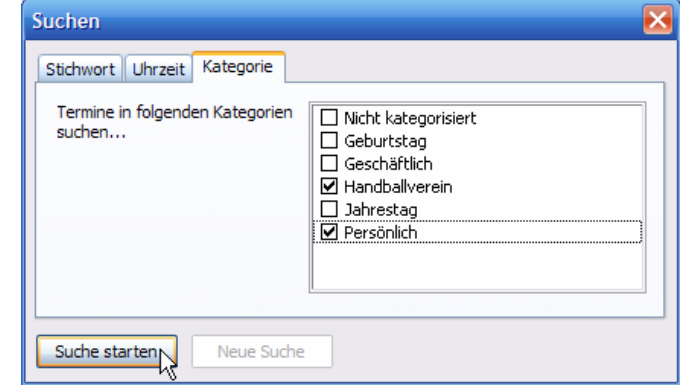

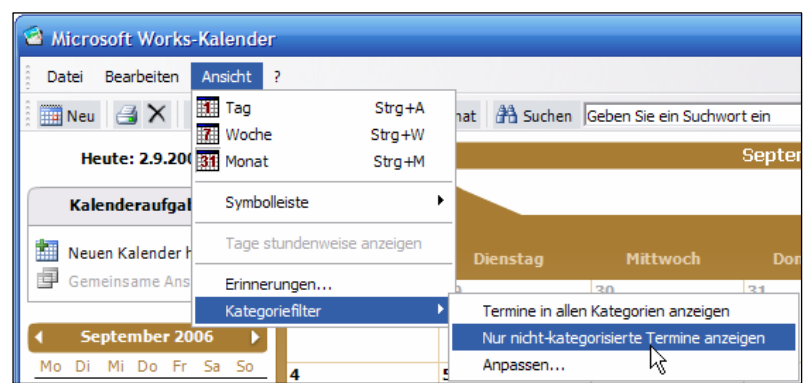

- Wählt Se **Ansicht | Kategoriefilter | Anpassen…**, denn kaamt Se in den Dialoog **Kategorien wählen**, 'neem Se bi de unerwünschten Kategorien den Hoken wegklickt (süh Bild linkerhand). Denn **OK**.
- Nu is de ganze Klenner filtert, un bloots noch de Termine ut de anhokten Kategorien sünd to sehn. Pröövt Se dat ok in de Ansicht **Woche Ex Worker** un **Monat** 31 Monat
- Wüllt Se den Filter wedder loswarrn, wählt Se Menü **Ansicht | Kategoriefilter | Termine in allen Kategorien anzeigen**.

### **De Söök süht allens**

Wenn Se den Klenner filtert hebbt un denn en Söök na en bestimmten Termin starten doot, warrt liekers den Filter in all Kategorien söcht! Den Klenner hebbt Se Scheuklappen opsett, för de Söök gellt dat avers nich.

### **Drucken**

Wat een swatt op witt hett, kannst getroost mit di rümslepen – to'n Bispill de Terminliste vun hüüt in druckte Foorm.

- Klickt Se op de Symboolliest op **Tag** un denn op **Heute** (orr annersrüm, dat is egaal). Se kriggt de Termine vun hüüt, patent na Dagstieden sorteert.
- Nu klickt Se op dat Druckersymbool **op** de Symboolliest.

• En Dialoog **Drucken** geiht op, de Se den **Tag nach Terminen** to'n Druck vörsleit. Wohrschu: In'n neddersten Deel vun't Fenster mööt Se eventuell bi **Beginnt am:** un **Endet am:** de Klockentieden anpassen, dat de ganz fröhen un ganz laten Termine mit faatkregen warrt! Denn **Weiter** klicken.

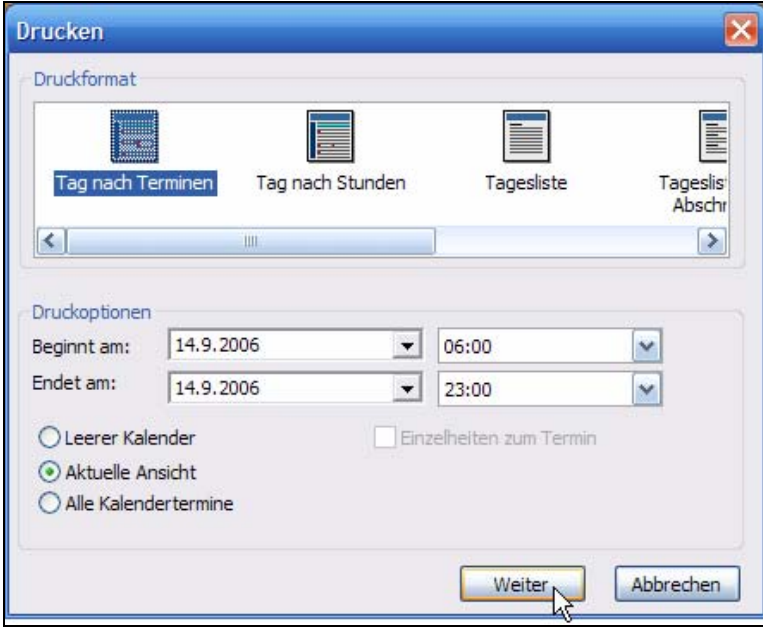

• Nu kaamt Se in en Drucken-Dialoog, as Se em vun de Textverarbeitung her kennt: baven kannst den **Drucker** utwählen, links warrt de **Druckbereich** un rechterhand de Tall vun **Exemplare** instellt, op Wunsch mit **Sortieren**. Dat kennt Se allens. Instelln, **OK**, af geiht de Post!

Se wüllt den Klenner anners drucken, etwa as Maandenöversicht? Keen Problem. Wenn Se sik de Ansicht **Monat** instellt, warrt na den

Klick op **Drucken** glieks de

**Drucken** Drucker Automatisch Epson Stylus COLOR 460 ESC |v | Eigenschaften... Name: Statuer Rereit Epson Stylus COLOR 460 ESC/P 2 Typ: Standort: \\MARLIPUTER\Drucker2 Kommentar Druckbereich Exemplare ⊙ Alles Anzahl Exemplare: 1 Seiten von: **His** Sortieren Markierung Abbrechen OK

Maandenansicht vöslaan. Se köönt avers ok in'n eersten Dialoog **Drucken** wann Se wüllt de Druckansicht wesseln. Mit den waagrechten Rullbalken köönt Se in de Ansichten blädern un

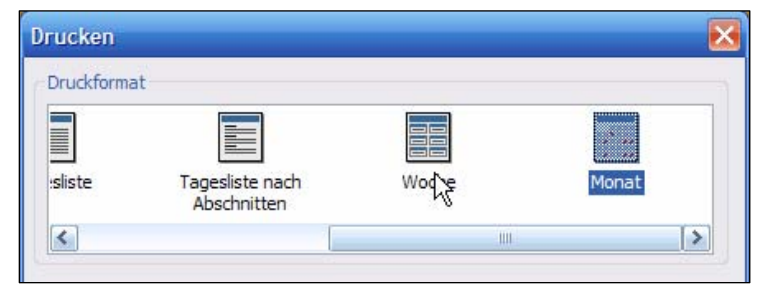

per Klick de Ansicht, de Se hebben wüllt, markeern. – Se köönt ok stückerwat Weken orr Maanden drucken, indem dat Se sik in de Feller **Beginnt mit:** un **Endet mit:** de Anfangs- un Enddaten instellt, de Se wüllt!

*Doch lever de Wekenansicht?* 

### **Hochformaat?**

Harrn Se geern en anners Papeerformaat? Normaal warrt in't Dweerformaat druckt. Dat to ännern, klickt Se in den tweeten **Drucken**-Dialoog op den Knoop **Eigenschaften** blangen den Druckernaam. Denn köönt Se Druckqualität un Papeerformaat för den Druck instelln. Hooch- un Dweerformaat findt een mehrstens op de Registerkoort **Layout**.

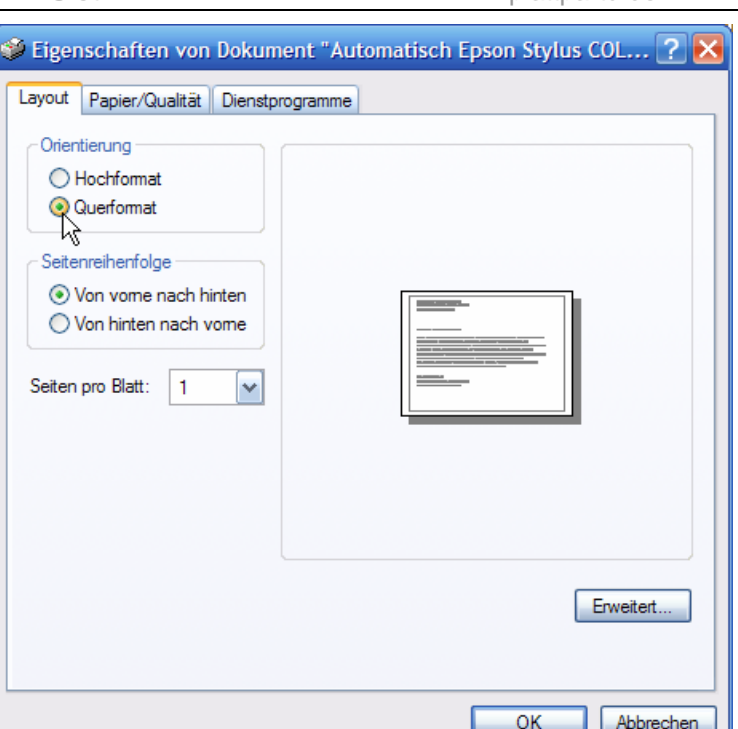

### **Filterte Klenner drucken**

Hebbt Se sik de Termine na bestimmte Kategorien filtern laten, denn köönt Se ehr ok so utdru-

cken. In'n Druck seht Se denn bloots de privaten orr bloots de geschäftlichen Termine. Praktisch, nich?

### **Sekern**

Solang Se in Works densülvigen Klenner bruukt, vergitt he de ingeven Termine nich. Se köönt also jümmers noch nakieken, wat se verleden Johr maakt hebbt. Dat hett ok Sinn, denn wa faken kiekt een nich ok in ole Papeer-Klenner rin, sik över jichenseen Termin to vergewissern? De Works-Klenner is avers en Datei un kann to Schaden kamen, t.B. dör Defekte an de Fastplatt orr dör Viren. Dorwegen schulln Se Ehrn Klenner af un to sekern – to'n Bispill all Veerdeljohr.

• Gaht Se na Menü **Datei | Exportieren**. Hier hebbt Se de Wahl twüschen ünnerscheedlich Klennerformate, dorünner dat Websieden-Formaat **HTML** un – för Puristen – de tabstopp-

trennte Textdatei. De Formate iCalendar un vCalendar sünd Dateiformate, de een ok wedder toverlässig in den Works-Klenner **importieren** kann, t.B. op en annern PC.

• Uns Heldin Maren wählt **HTML**. Nu folgt de bekannte Dialoog, wat denn druckt – hier: exportiert – warrn schall. Maren stellt de **Monatsliste** in un in de Feller **Beginnt am:** un **Endet am:** dat ganze tweete Halvjohr 2006. – Wenn Se Ehre Notizen to jedeen Termin mit sekern wüllt, sett Se den Hoken bi **Einzelheiten zum Termin**! De Notizen köönt wichtig ween.

*Bi't Exporteern vun'n Klenner* 

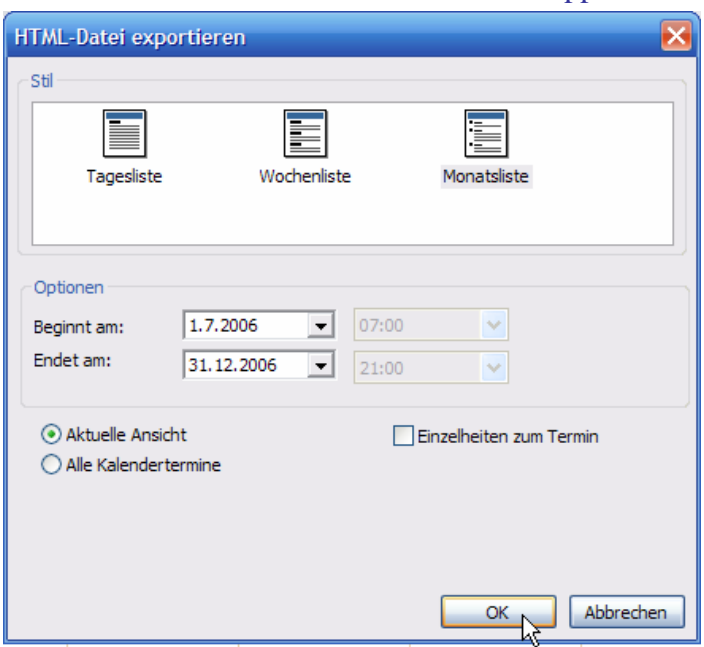

• Works fraagt nu, in welk Ordner de Datei leggt warrn schall. Normaal sleit dat den Ordner **Eigene Dateien** vör. Mit den dorblangen liggen Knoop **Durchsuchen** köönt Se avers ok en annern Ordner anstüürn. – Sinnvull is dat, de Sekern in en extra Ordner op't best op en anner Loopwark to lagern, t.B. op den USB-Stick. Dat gellt för alle Sekern vun wichtige Datein. Wenn de Fastplatt tweigeiht orr de Laptop klaut warrt, hest denn jümmers noch Sekern.

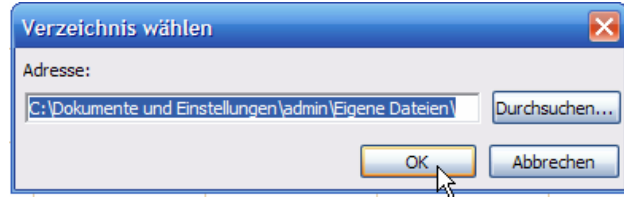

• To'n Sluss meldt Works, dat dat de nödigen Datein in den angeven Ordner anleggt hett. **OK**.

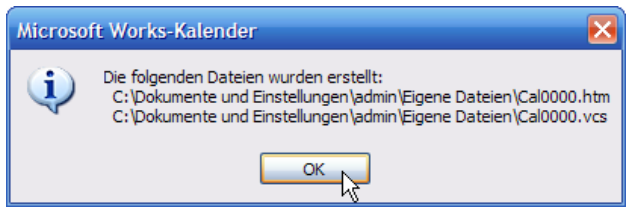

• Maakt Se to'n Test mal de Datein apen, wenn Se sik dormit utkennt! Wenn Se **HTML** wählt hebbt, seht Se Ehrn Klenner nu as Websiet.

Wenn Se in Tokumst wedder anner Sekern vun'n Klenner in düssen Ordner afleggt, warrt de olen Sekern-Datein natüürlich nich överschreven, sünnern de Nummern in de Dateinaams warrt automaatsch höger sett. So hett de niegste Sekern jümmers de hööchste Nummer.